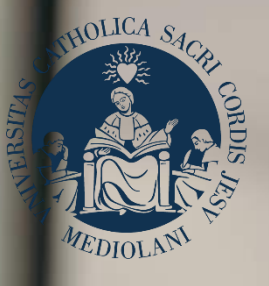

# GUIDA AL PORTALE ISCRIZIONI

**UNIVERSITÀ** 

**CATTOLICA**<br>del Sacro Cuore

# Corso di laurea triennale in **SCIENZE MOTORIE E DELLO SPORT** Sede di **Milano**

# **INDICE**

- 3 Registrazione al Portale Iscrizioni
- 4 Scelta del corso
- 5 Scelta della tipologia di iscrizione
- 6 Compilazione del profilo
- 7 Caricamento dei documenti
- 8 Prova di ammissione
- 10 Riserva del posto
- 11 Immatricolazione
- 12 Dopo l'immatricolazione

### REGISTRAZIONE AL PORTALE ISCRIZIONI

L'iscrizione al corso di laurea triennale in **Scienze motorie e dello sport** si effettua online attraverso il Portale Iscrizioni.

Per accedere al Portale Iscrizioni utilizza il seguente link: <https://iscrizioni.unicatt.it/iscrizioni>.

Si apre la seguente schermata:

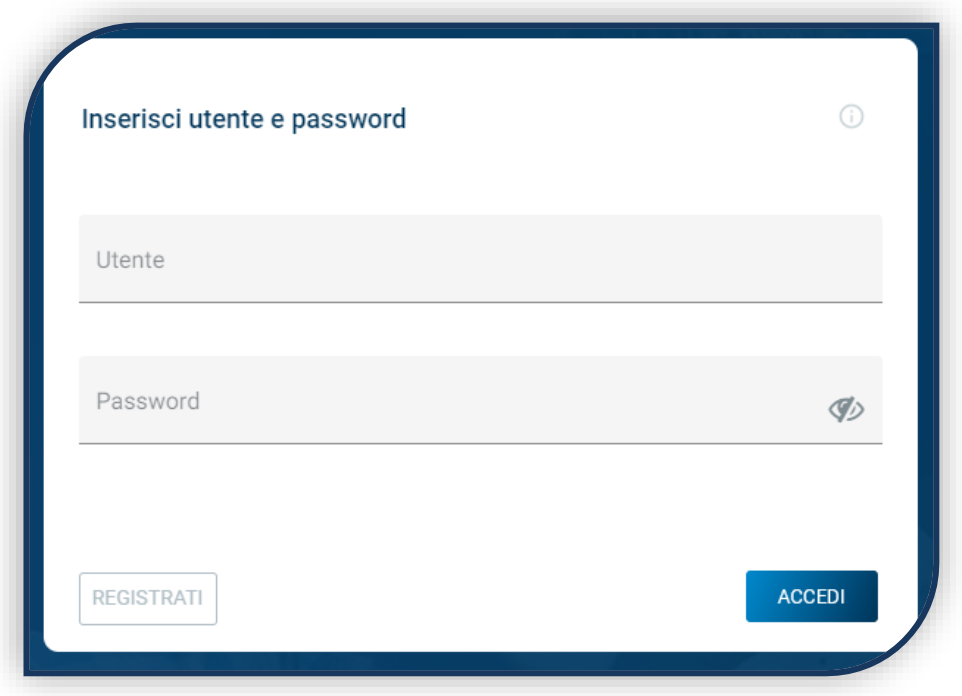

Clicca su «REGISTRATI» o «ACCEDI».

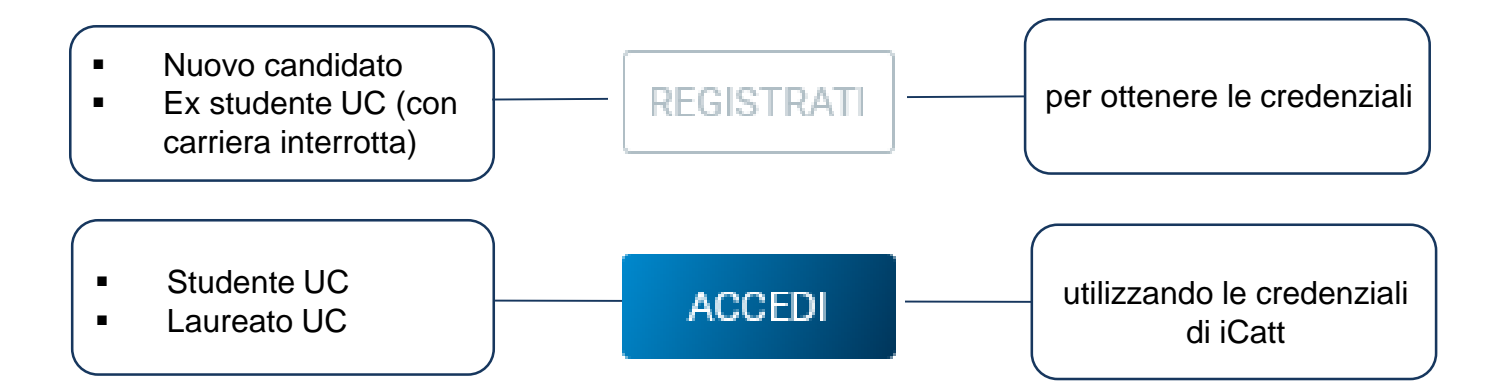

## SCELTA DEL CORSO

Seleziona «Corsi triennali e a ciclo unico», la sede e l'anno accademico. Compaiono le card di tutti i corsi di laurea: seleziona quella di tuo interesse. Utilizza la funzione «RICERCA E FILTRA».

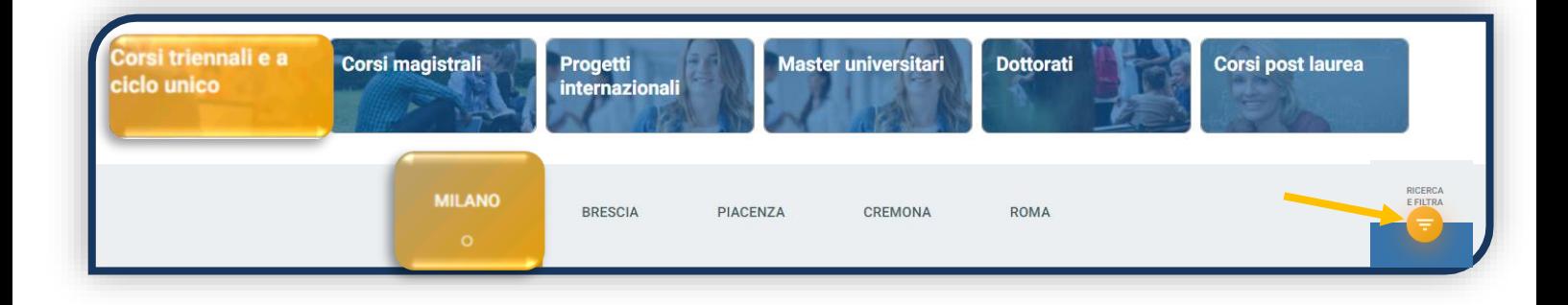

La card fornisce alcune informazioni relative al corso. Prima di procedere, leggi con attenzione le [Procedure di ammissione al corso](https://www.unicatt.it/corsi/triennale/scienze-motorie-e-dello-sport-milano/ammissioni-e-iscrizioni.html).

Per avviare la procedura di iscrizione clicca su «ISCRIVITI».

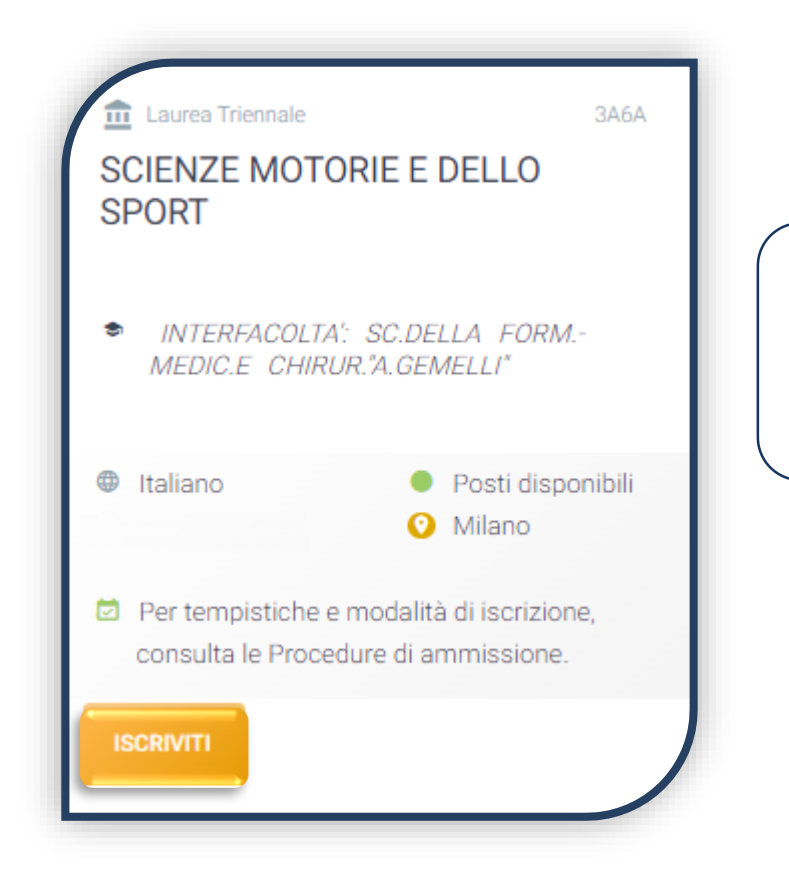

Per accedere al corso di laurea triennale in **Scienze motorie e dello sport** è necessario superare una prova di ammissione.

## SCELTA DELLA TIPOLOGIA DI ISCRIZIONE

Identificati in una delle 5 tipologie di iscrizione proposte: ciascuna segue una specifica procedura. In questa Guida è spiegata la procedura di iscrizione per la «**Prima immatricolazione**».

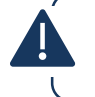

La Prima immatricolazione NON prevede la valutazione di esami sostenuti in carriere universitarie precedenti per un'eventuale convalida.

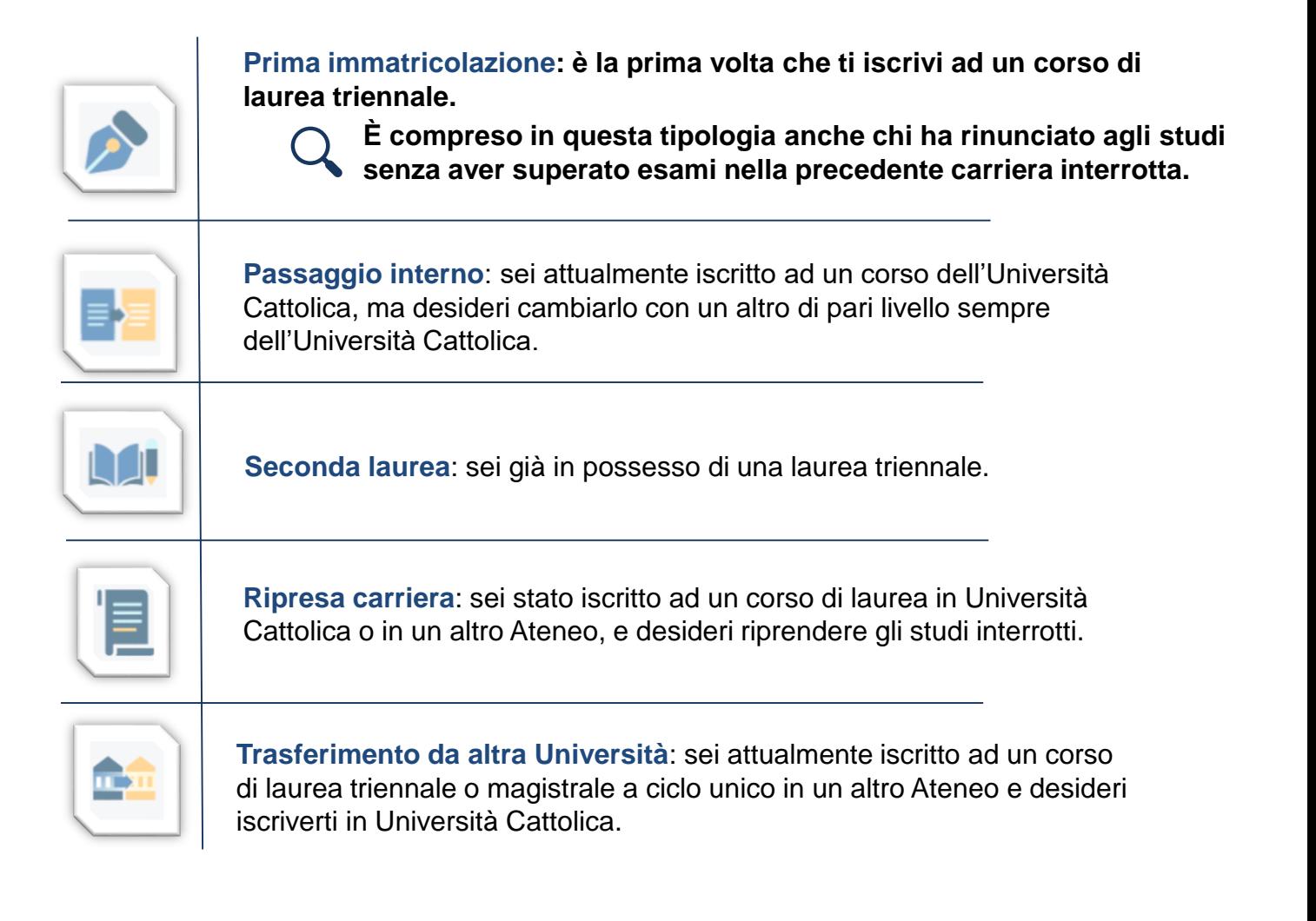

### COMPILAZIONE DEL PROFILO

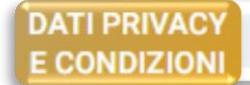

**DATI CANDIDATO** 

**TITOLI** DI STUDIO

**CERTIFICAZIONI EXTRASCOLASTICHE**  CERTIFICAZIONE DISABILITA' F/O DSA

Leggi attentamente quanto indicato in questa sezione e presta il consenso al trattamento dei dati personali dove richiesto.

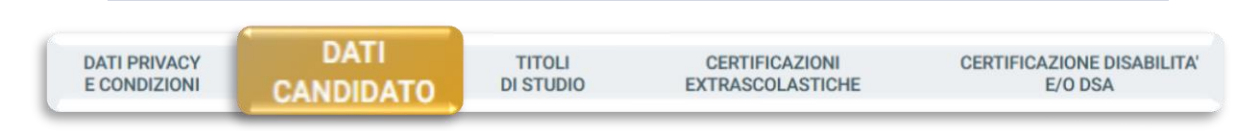

Inserisci i tuoi dati anagrafici, e-mail e numero di cellulare. Residenza e domicilio sono modificabili in qualunque momento.

Inserisci i dati relativi al titolo di scuola superiore.

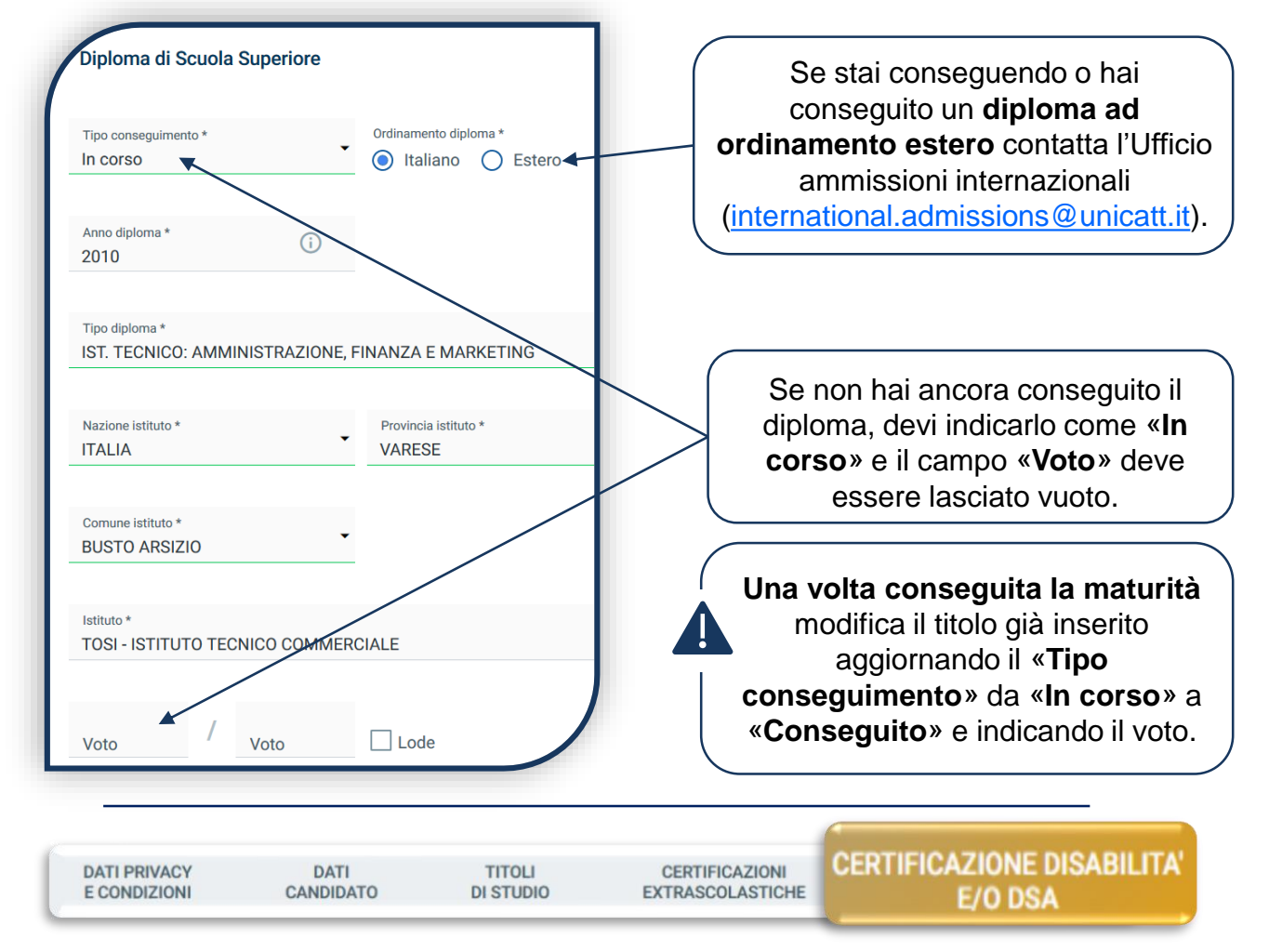

Compila questa sezione se hai DSA o disabilità e carica la documentazione relativa.

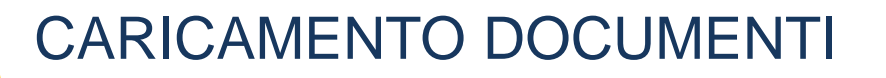

Carica i seguenti documenti:

- FOTOTESSERA
- DOCUMENTO DI IDENTITÀ (fronte e retro)
- CODICE FISCALE
- DOCUMENTO DI SOGGIORNO (per i cittadini extra UE)
- LETTERA ANAMNESTICO SPORTIVA (scaricabile dalla pagina web del corso)

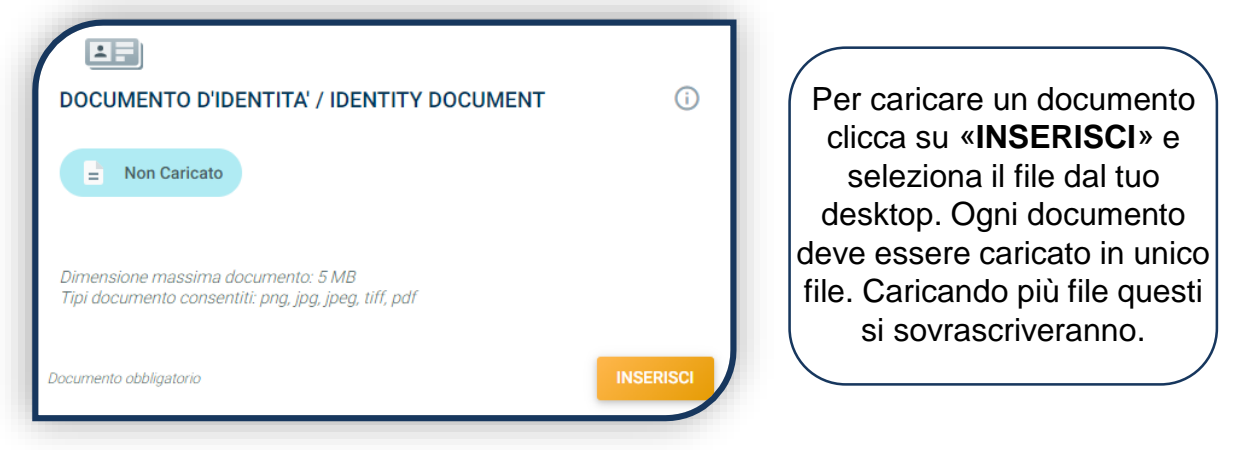

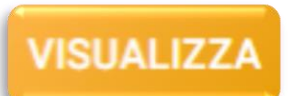

I documenti devono essere leggibili e completi. Il documento d'identità deve essere caricato fronte e retro. Ti consigliamo di cliccare sempre su «VISUALIZZA» per verificare cosa si è caricato.

Se il caricamento è andato a buon fine, lo stato del documento diventa:

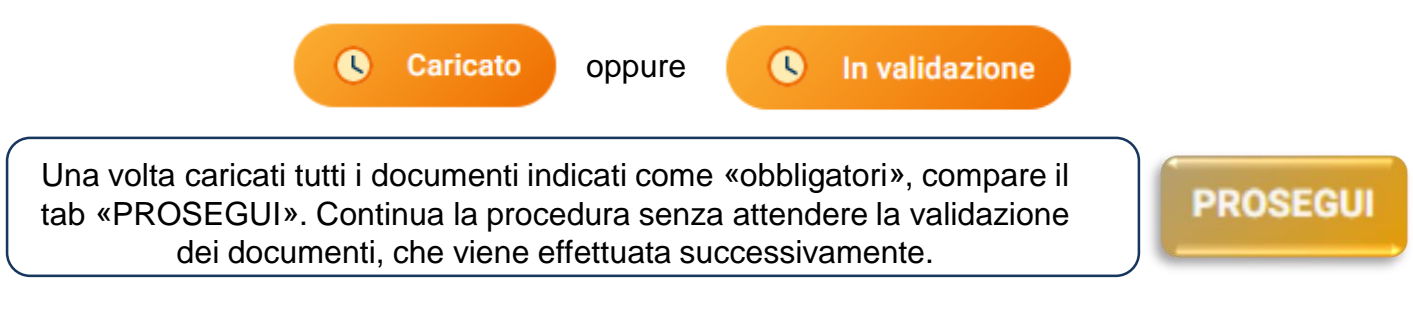

### PROVA DI AMMISSIONE

Seleziona la data e l'ora in cui vuoi sostenere la prova.

Poi clicca su «PagoPA» ed effettua il pagamento del contributo di iscrizione alla prova: .

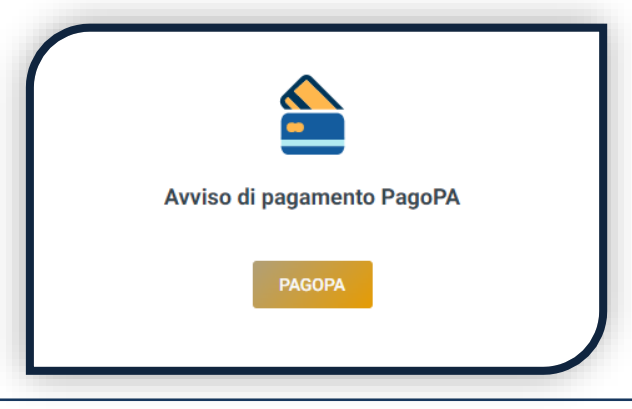

L'accertamento del pagamento avviene entro le 24 ore dal versamento stesso, normalmente bastano pochi minuti.

> La conferma dell'iscrizione alla prova si ha quando lo stato della domanda è «**Attesa prova di ammissione**».

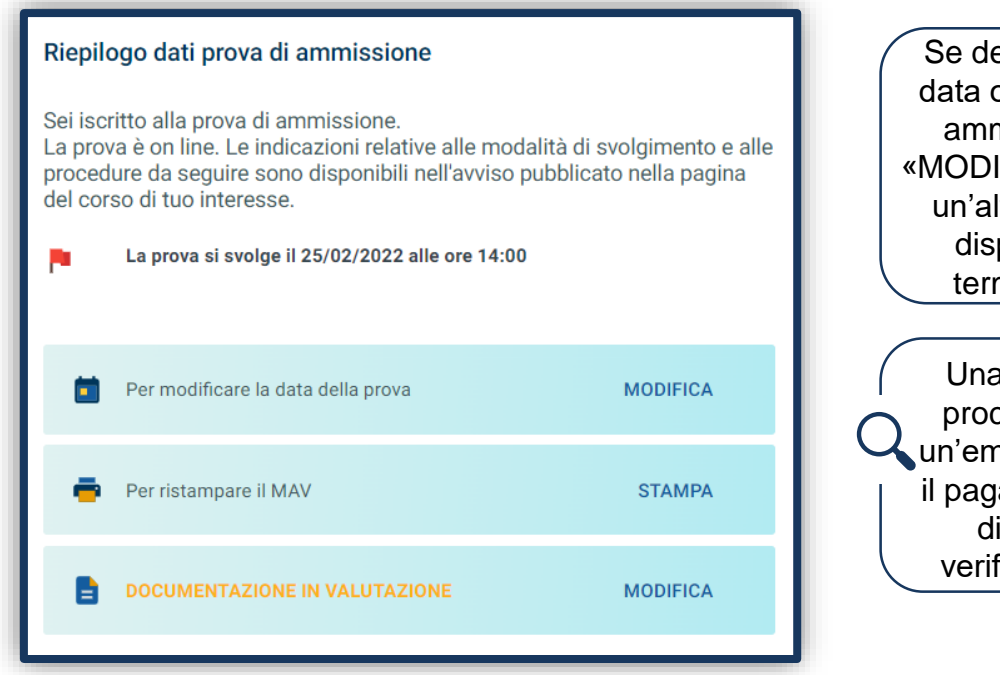

Se desideri modificare la data o l'ora della Prova di ammissione, clicca su «MODIFICA» e selezionane un'altra, in caso di posti disponibili ed entro il termine di iscrizione.

Una volta completata la procedura ti sarà inviata un'email per comunicarti se il pagamento del contributo di iscrizione è stato verificato dall'Università.

### PROVA DI AMMISSIONE

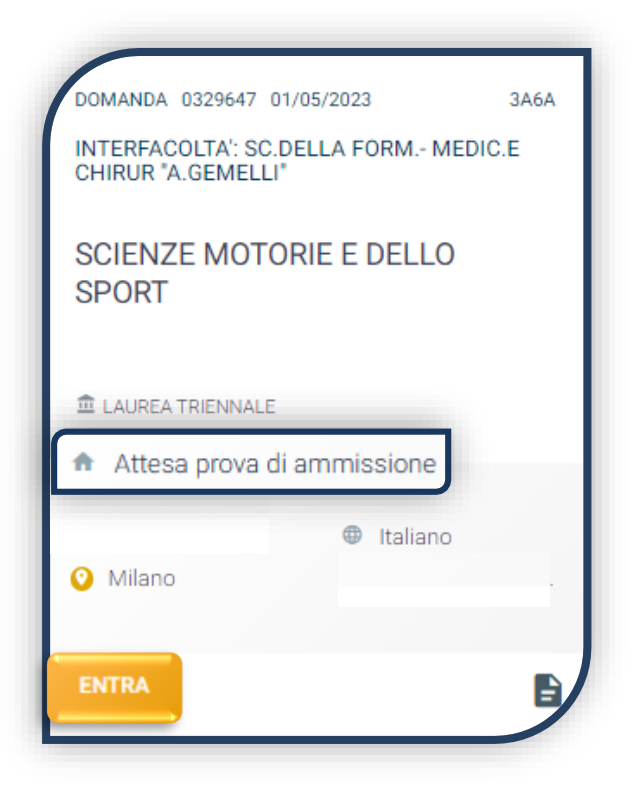

Solo quando lo stato della tua domanda è **«Attesa prova di ammissione»** l'iscrizione alla prova è conclusa.

Riceverai la convocazione con le credenziali per accedere alla piattaforma di svolgimento della prova e le istruzioni tecniche.

#### **ESITI**

Una volta pubblicati gli esiti lo stato della domanda potrà diventare:

**IMMATRICOLABILE:** puoi riservare il posto fino all'esaurimento dei posti disponibili. **NON IDONEO:** non rientri tra i candidati ammessi, puoi iscriverti a una data successiva, se prevista.

**ASSENTE ALLE PROVE:** puoi iscriverti a una data successiva, se prevista.

**ATTENZIONE:** La prova può essere ripetuta al massimo una volta in caso di assenza o non idoneità. L'assenza ad una prova equivale ad una non idoneità.

### RISERVA DEL POSTO

Per procedere alla riserva del posto clicca sul tab «ENTRA» presente nella card, quindi su «PagoPA» ed effettua il pagamento della prima rata dei contributi universitari.

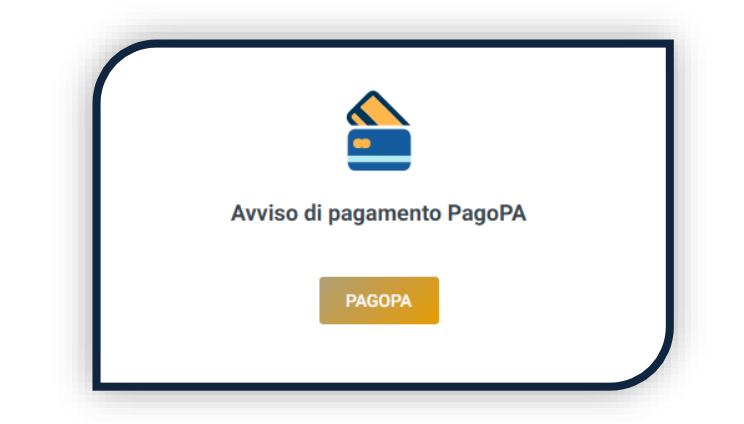

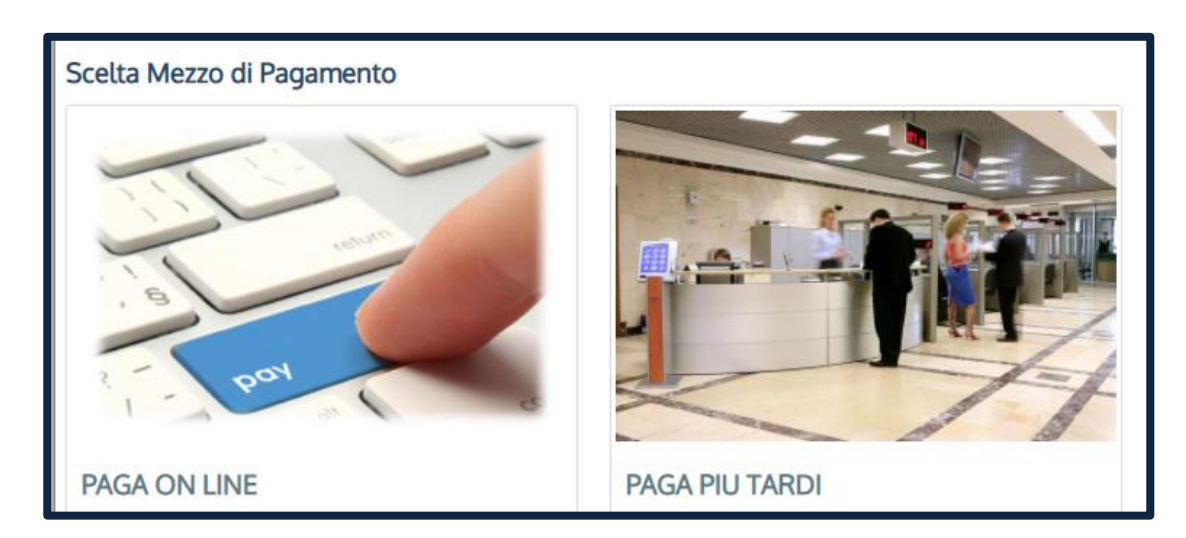

PAGA ONLINE se la tua banca è tra quelle aderenti al circuito PagoPA. PAGA PIÙ TARDI per scaricare il bollettino e pagarlo con il tuo online banking o di persona in banche o tabaccherie aderenti.

#### **ATTENZIONE: la scadenza riportata sul bollettino è standard e deve essere ignorata.**

L'accertamento del pagamento avviene entro le 24 ore dal versamento stesso, normalmente bastano pochi minuti.

> La conferma dell'occupazione del posto si ha quando lo stato della domanda è «**Pagamento accertato**».

### IMMATRICOLAZIONE

Una volta che il pagamento è stato accertato e tutti i documenti sono validi, se hai conseguito la maturità (vedi come inserire il voto di diploma a pagina 6), la domanda passa in «**Attesa immatricolazione**».

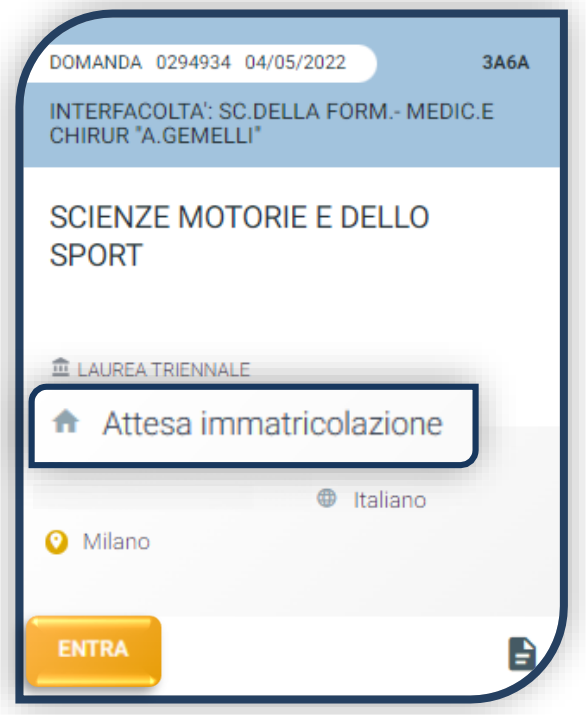

Ora puoi completare l'immatricolazione. Clicca su «ENTRA» e stampa la domanda di immatricolazione:

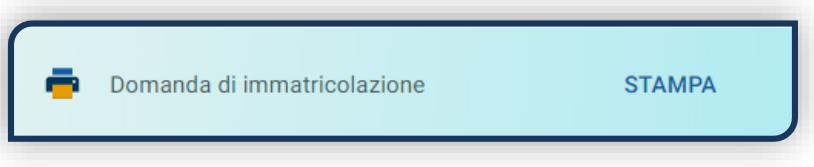

Poi clicca sull'icona «Documenti» e carica, nell'ordine:

- 1. CERTIFICATO DI BATTESIMO
- 2. DOMANDA DI IMMATRICOLAZIONE, compilata e firmata

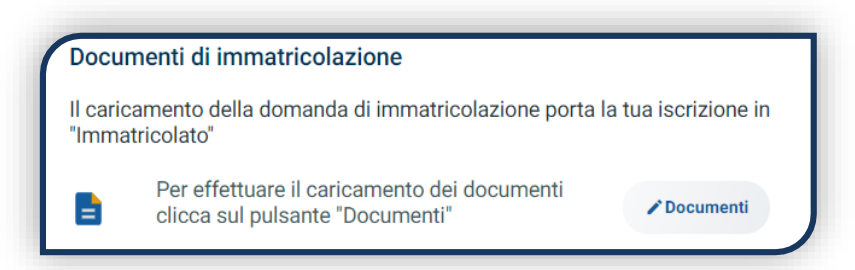

Gli studenti non battezzati dovranno caricare al posto del Certificato di Battesimo l'attestato rilasciato dal Centro Pastorale a seguito di un breve colloquio di benvenuto.

### DOPO L'IMMATRICOLAZIONE

### **VALIDAZIONE DEI DOCUMENTI DI IMMATRICOLAZIONE**

Dopo la validazione il documento può essere:  $\bullet$  Valido oppure

Quando il documento è «**Non valido**» trovi la motivazione nelle note sotto al documento e ti viene inviata un'email. Il documento deve essere ricaricato al più presto. Per accedere alla sezione del caricamento dei documenti clicca sul tab «ENTRA».

Quando tutta la documentazione è valida, è disponibile la «**Ricevuta di immatricolazione**».

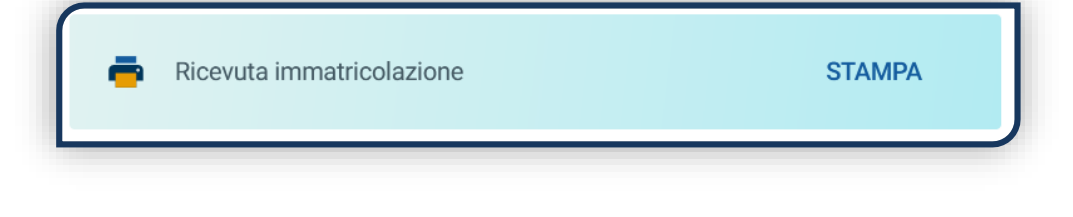

### **BADGE UNIVERSITARIO**

Dopo circa un mese dalla validazione positiva dei documenti di immatricolazione, riceverai il **BADGE Carta Ateneo+** all'indirizzo che hai indicato sul Portale Iscrizioni (vedi tab «Carta Ateneo +»).

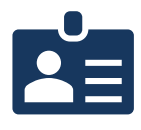

• La documentazione di immatricolazione è valida  $\checkmark$ 

• Il badge è stato prodotto √

### **CONTRIBUTI UNIVERSITARI**

Per determinare l'importo delle rate successive alla prima sulla base dei criteri definiti dalla «Normativa generale per la determinazione dei contributi universitari» segui la procedura guidata presente in questa funzione.

Altrimenti è assegnata automaticamente la fascia massima di contribuzione.

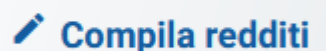

Q

**Non valido** 

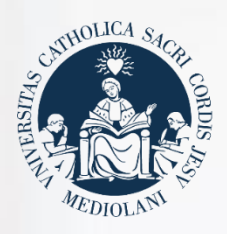

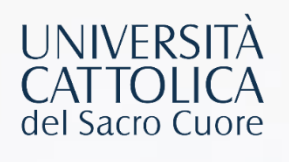

## **CONTATTI**

Se hai bisogno di supporto nell'utilizzo del Portale Iscrizioni, contattaci attraverso il tab «**ASSISTENZA**» presente all'interno del Portale stesso, oppure consulta le **[FAQ](https://www.unicatt.it/iscrizione-a-laurea-triennale-e-a-ciclo-unico-faq)**.

Se hai domande o desideri chiarimenti, contattaci attraverso **[QUESTO FORM](https://www.unicatt.it/ammissione/orientamento/sei-ancora-alle-superiori/informazioni-lauree-triennali-e-a-ciclo-unico.html)** selezionando l'argomento di tuo interesse.